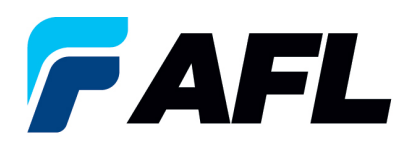

## **How to Download a PDF of a PO Number**

1. Log into the **AFL iSupplier Portal**.

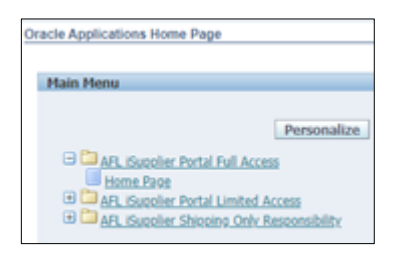

## 2. Go to **Worklist**.

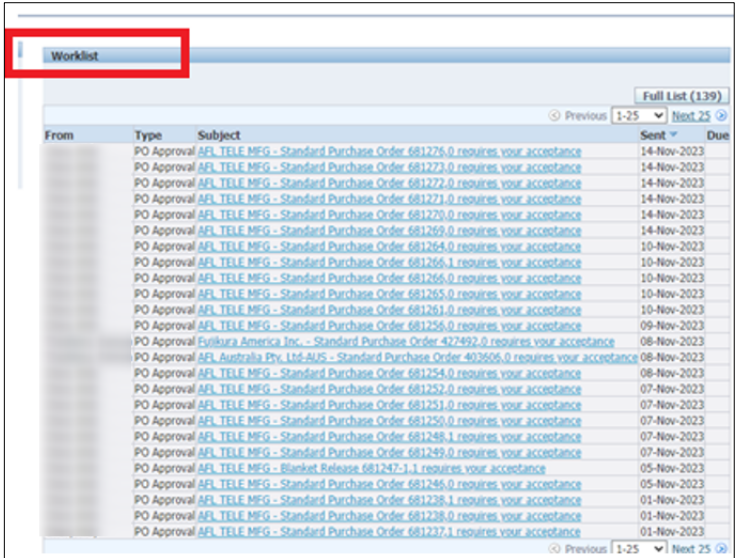

- 3. Search or open the PO number for the PO PDF document that needs to be reviewed.
- 4. Click on PO number notification in the Subject column to view the PDF.

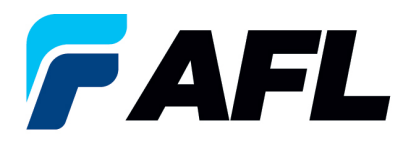

5. Click on the **PDF Document** link in the References section to save to your local drive for that PO number.

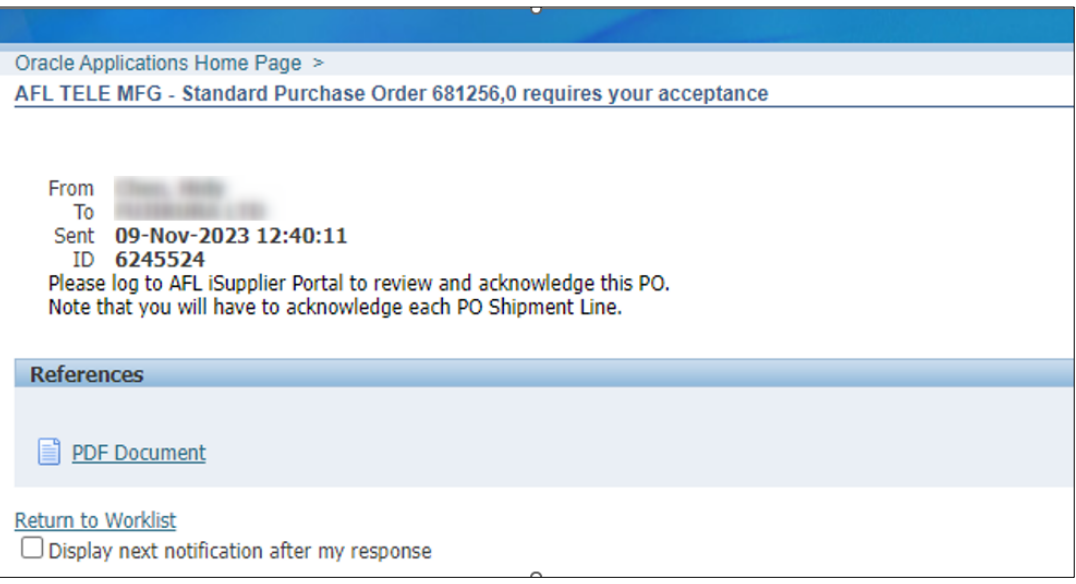

- 6. Click on **Return to Worklist** link to view next PDF.
- 7. Repeat the same process of steps 2 and 3 to get PDFs for multiple number of POs.